# **PSUM 1.0 Accounts and Groups**

## 1.0.1 What is this about?

In order to perform the service you need to configure some SIP accounts, meaning who is going to place and receive secure calls. In PrivateServer you can't create Accounts outside a Group. As there's no default group your first goal is to manage Groups.

## 1.0.2 Groups Management

A **Group** is just a container of users' accounts. It is useful to organize your users in a sort of address book, dividing them amongst departments or buildings for example.

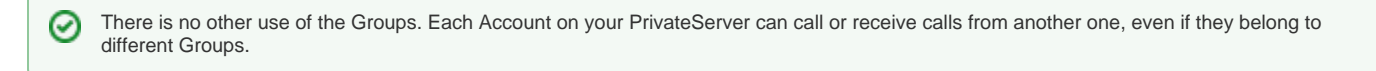

## **1.0.2.1 Create**

On your left you can find the main menu, which first line reads "**Groups & Accounts**".

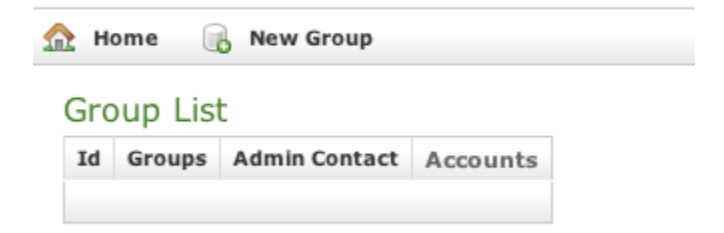

Figure 1. Groups & amp; Accounts

<span id="page-0-0"></span>You have to click on it to gain access to the group management page (Figure 1. Groups & amp; Accounts).

Your first action will be to **create** a new group. Thus click on the "New group" icon on the top of the page.

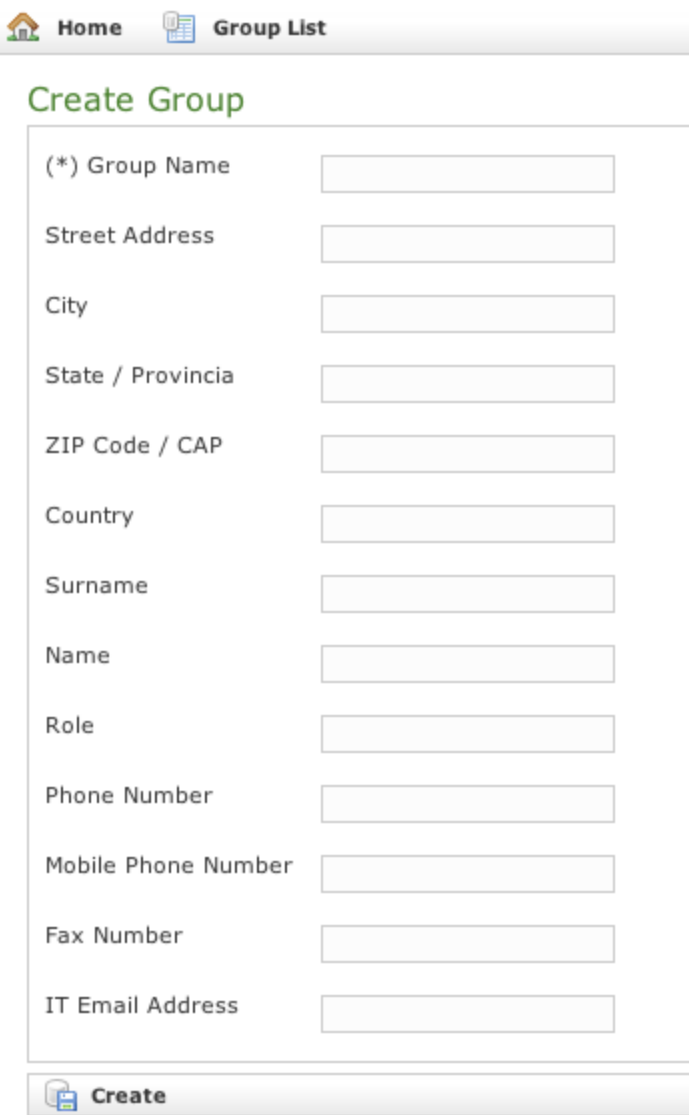

#### Figure 2. Group creation Form

<span id="page-1-0"></span>You'll be redirected on the group creation form ([Figure 2. Group creation Form](#page-1-0)).

The only mandatory field is "Group Name", so please pick a meaningfull name and choose whether to fill all fields. We suggest you to fill almost the **IT Email Address** field which we'll show up in the Groups & Accounts page after the creation procedure is completed.

## **Group List**

<span id="page-1-1"></span>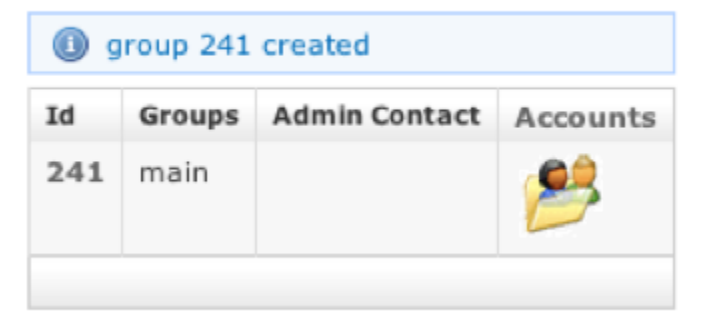

Figure 3. The group has been created successfully

After you're done, complete the creation procedure clicking on the "Create" icon on the bottom of the page. Then you'll get back on the group management page, but this time you'll have the group just created listed as in [Figure 3. The group has been created successfully](#page-1-1). The **Group name** value is shown and the "IT Email Address" as well. The latter is found into the **Admin Contact** column.

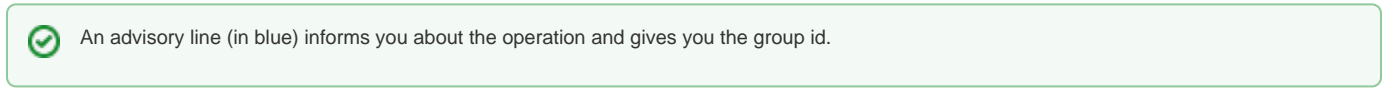

### **1.0.2.2 Update**

To **Update** group's data you first have to select the group to modify. Click on the Id number down the **Id** column and you'll get back to the group creation form. All the field you filled can be read as when you create a new Group.

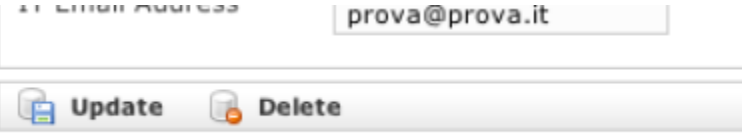

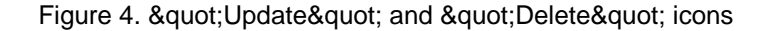

<span id="page-2-0"></span>Change the necessary fields (ie **IT Email Address** or some other). When you are done just click on the **Update** button at the bottom of the page [\(Figure 4.](#page-2-0)  ["Update" and "Delete" icons\)](#page-2-0). You'll get back to the Groups & Accounts page where you will read the Group list once again. The new values, if they are the ones showed in the Group list table, are readable. If they are not among the ones that are shown then you just click again on the Group's Id and check the fields you changed.

#### **1.0.2.3 Delete**

It's possible to drop a Group when it's no more useful. To perform a **Delete** action you click on the Group's name in the Group's list.

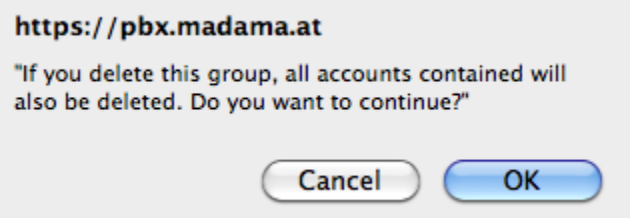

Figure 5. Delete Group Confirmation Pop-Up Window

<span id="page-2-1"></span>You will come again in the **Edit Group** form ([Figure 2. Group creation Form\)](#page-1-0). This time push on the **Delete** button in the bottom area. A confirmation pop up page asks for confirmation. To continue you just push the **Ok** button or press Enter on your keyboard. After that you'll get back at the Groups & Accounts page.

Be careful to delete just empty groups. If you delete a Group that has Accounts belonging to it, those Accounts will be deleted as well ([Figure 5.](#page-2-1)  O [Delete Group Confirmation Pop-Up Window](#page-2-1))

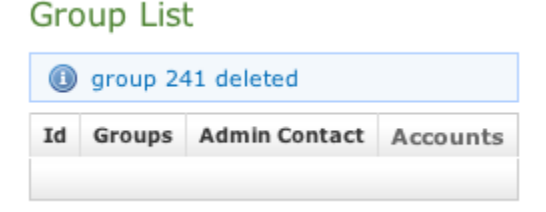

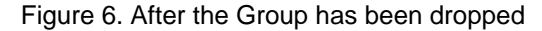

This time the Group list is empty and a warning line informs you about the deletion just occurred.

## 1.0.3 Accounts Management

Once you have almost one group you can fulfill it with SIP Accounts. In the **Group List** ([Figure 3. The group has been created successfully](#page-1-1)) click on the **Ac counts** icon on the right of each group's row.

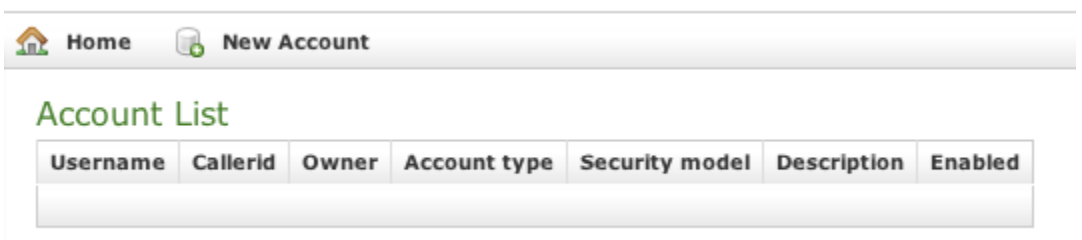

Figure 7. The Sip Users Table

#### <span id="page-3-0"></span>**1.0.3.1 Create**

In the Account List page [\(Figure 7. The Sip Users Table](#page-3-0)) you can see an empty list of accounts. To create a new Sip User you have to click on the **New Account** button in the top of the page.

## **Edit Account**

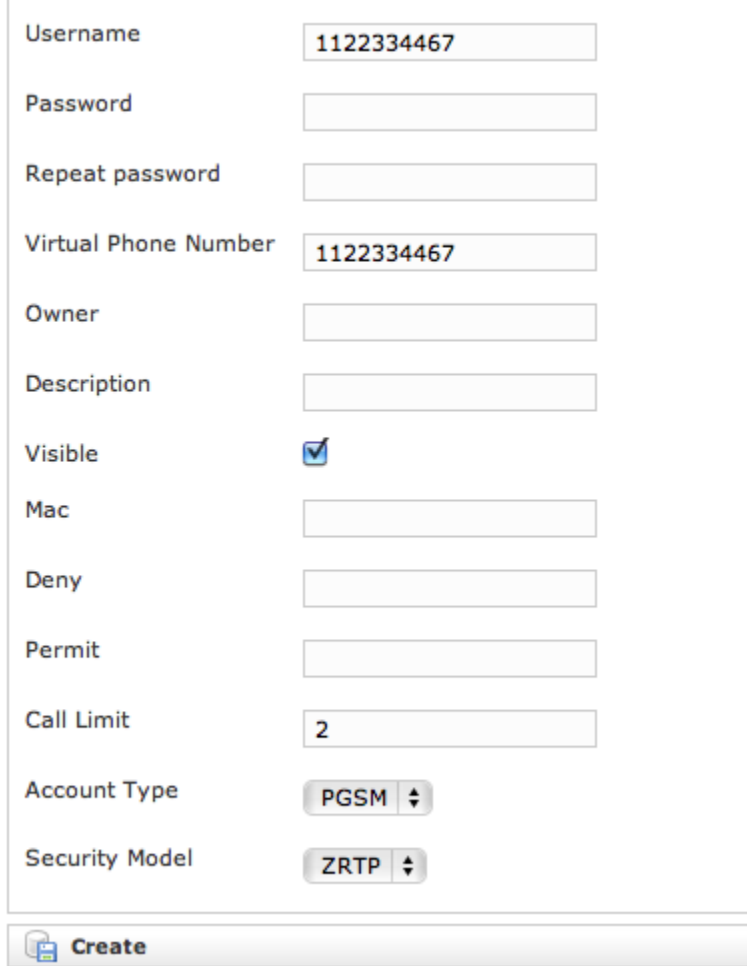

<span id="page-3-1"></span>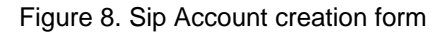

The **Edit Account** page will show a form with more than one field. Mandatory field are:

- **Username**
- **Password**/Repeat Password
- **Virtual Phone Number**
- **Account Type**
- **Security Model**

Fill the Username with a numeric value as suggested by the default value into the field. Type in a password and repeat it in the proper fields.

Username MUST be unique as Virtual Phone Number! ⋒

Set a **Virtual Phone number** as a numeric value of your choice. Please consider that the **Virtual Phone Number** is the number to be dialed to call the Account (and also the number shown as the caller, when the Account places a call). We suggest a three character number such as "111" or "123" for testing purpose. For production please insert the real phone number.

Make sure the visible check button is checked as by default. This fed must be unique as well.

Account types:

- To configure a PrivateGSM account select "PGSM" by the drop down menu in "Account Type".
- To configure a SNOM account select "SNOM" by the drop down menu in "Account Type".

Security models:

∞

- To configure a PrivateGSM **Enterprise** account the security model must be "SDES" in the "Security Model".
- To configure a PrivateGSM **Professional** account the security model must be "ZRTP".
- To configure a **Snom** account the security model must be "SDES".

After you completed the fill in, click on the Create icon at the page's bottom.

An information line advice the operation just performed.

You'll get back the **Account List** page and the table shows now your new user (\$text.replaceAll(" $\uparrow$ >","").replaceAll("\s\*\z","")).

#### **1.0.3.2 Update**

To change the SIP Account values you must first select it from the **Accounts List**: just click on the **Username** and the **Edit Account** form is shown ([Figure](#page-3-1) [8. Sip Account creation form](#page-3-1)).

Change the values you need to and then click on the **Update** button at the bottom of the form to save the changes. The new values are shown into the Accounts' table back in the "Account List" page.

### **Account List**

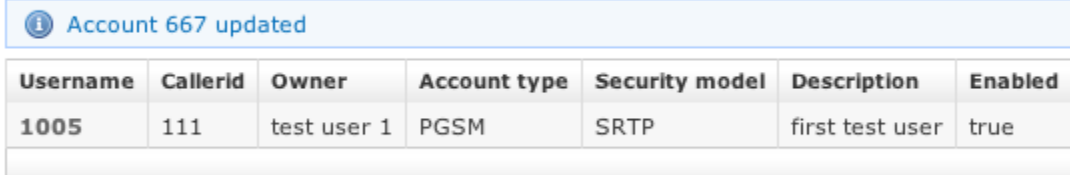

Figure 9. The Account has been updated

A line will warn you about the update.

#### **1.0.3.3 Delete**

Select the Account from the Account List and get the **Edit Account** page. Click on the **Delete** button at the bottom of the page to delete the SIP Account. A warning pop up window will be shown.

Just select the "Ok" button or press Enter to confirm. The **Account List** page will show up without the Account.

## **Account List**

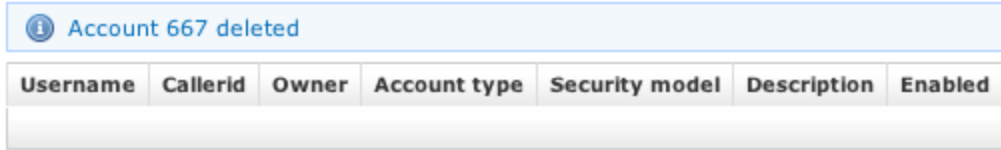

Figure 10. The Account has been deleted